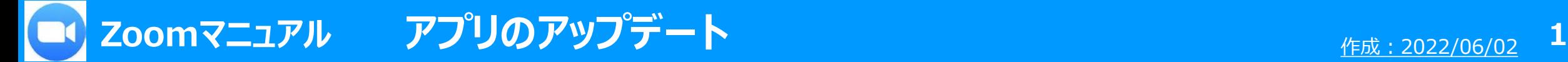

#### **■アプリのアップデートの必要性**

- 脆弱性の修正や、信頼性・安定性の向上などを得ることができます。
- 新たに追加された「新機能」を利用するには、開催者・参加者共にアプリがアップデート済みである場合があります。

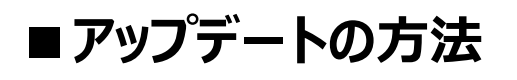

- Zoom アプリを移動します
	- A) Zoom アカウントがある : アプリを起動して、「サインイン」
	- B) Zoom アカウントがない :ブラウザを使用 ※5ページ参照

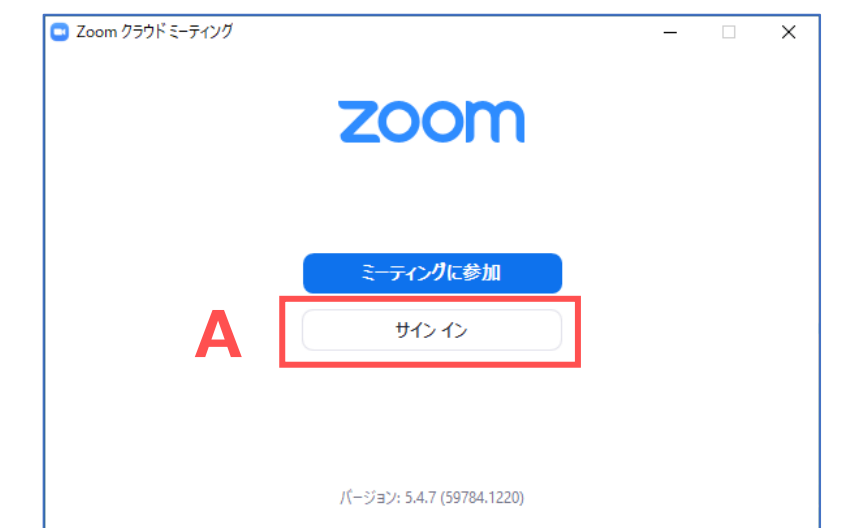

# **■アップデートの確認とインストール**

- 1. 「新しいバージョンが利用可能です。」 と表示されます。
- 2. 【**更新**】 をクリック
- 3. 【**インストール**】 をクリック

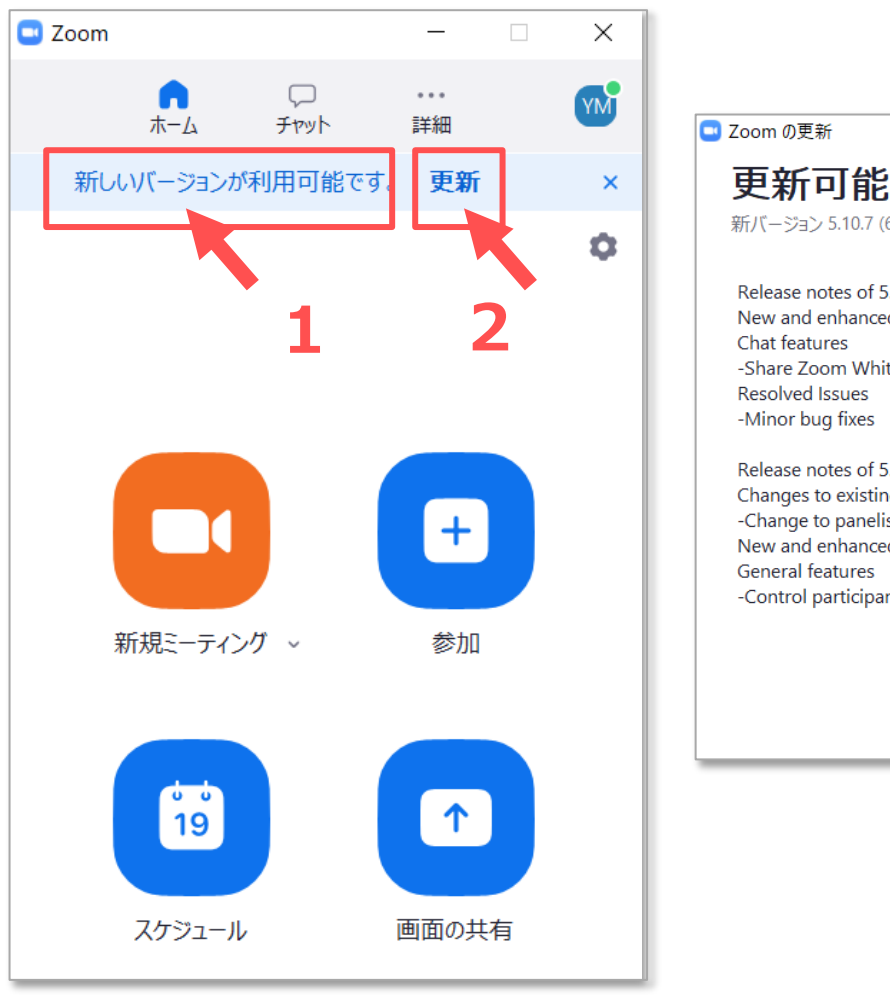

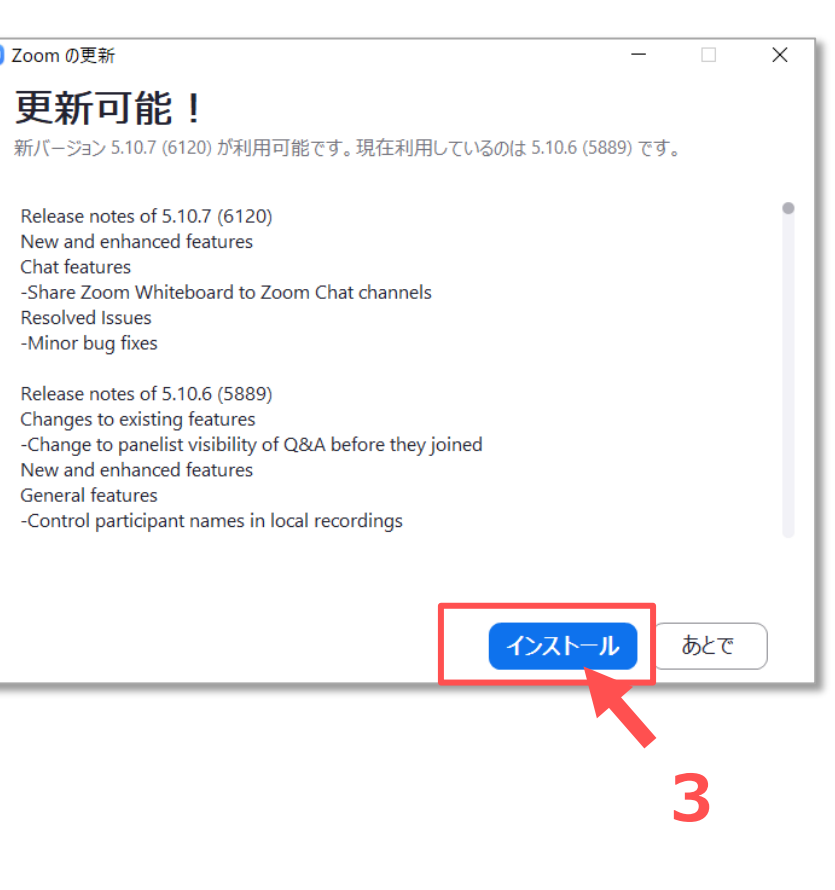

## **■アップデートの確認とインストール**

前ページのメッセージが表示されないときの確認方法

- 1. ウィンドウ右上のアイコンをクリック
- 2. メニューから 【**アップデートを確認**】 をクリック
- 3. 更新がある場合は、【**更新可能!**】 と表示されダウンロードが開始します。ダウンロード終了後に 【**インストール**】 をクリックしま す。

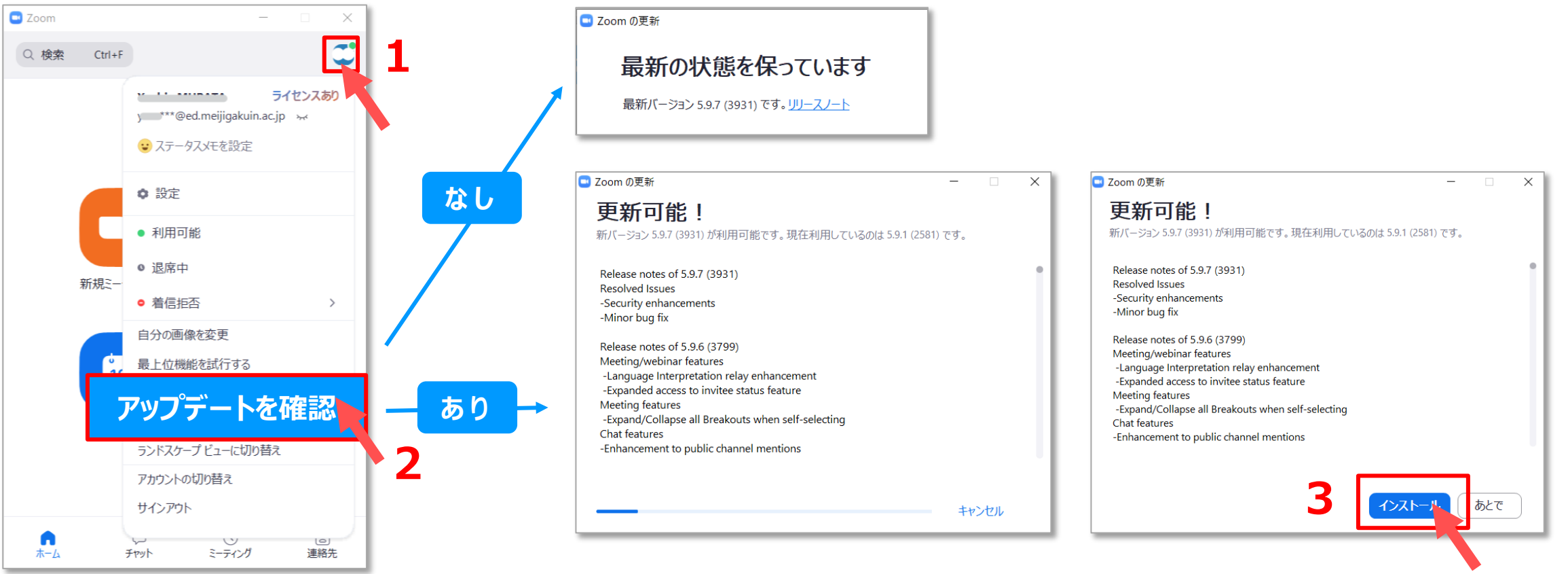

्री[

**Zoomマニュアル 4 アプリのアップデート**

#### **■自動アップデート機能 ※推奨**

Ver. 5.8.6 (2021/11/28) 以降

्रीहरू

- 1. アプリウィンドウ右上の設定アイコン 【 ♡ ( 歯車マーク) 】 をクリック
- 2. 【**Zoomアップデート**】 をチェック
- 3. 更新のパターンを選択 ※任意

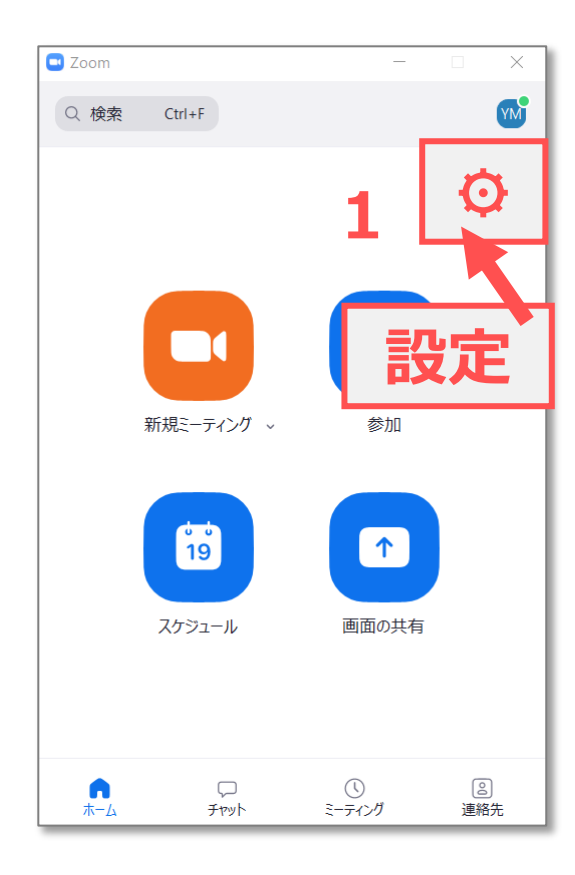

 $\left( 0 \right)$ 

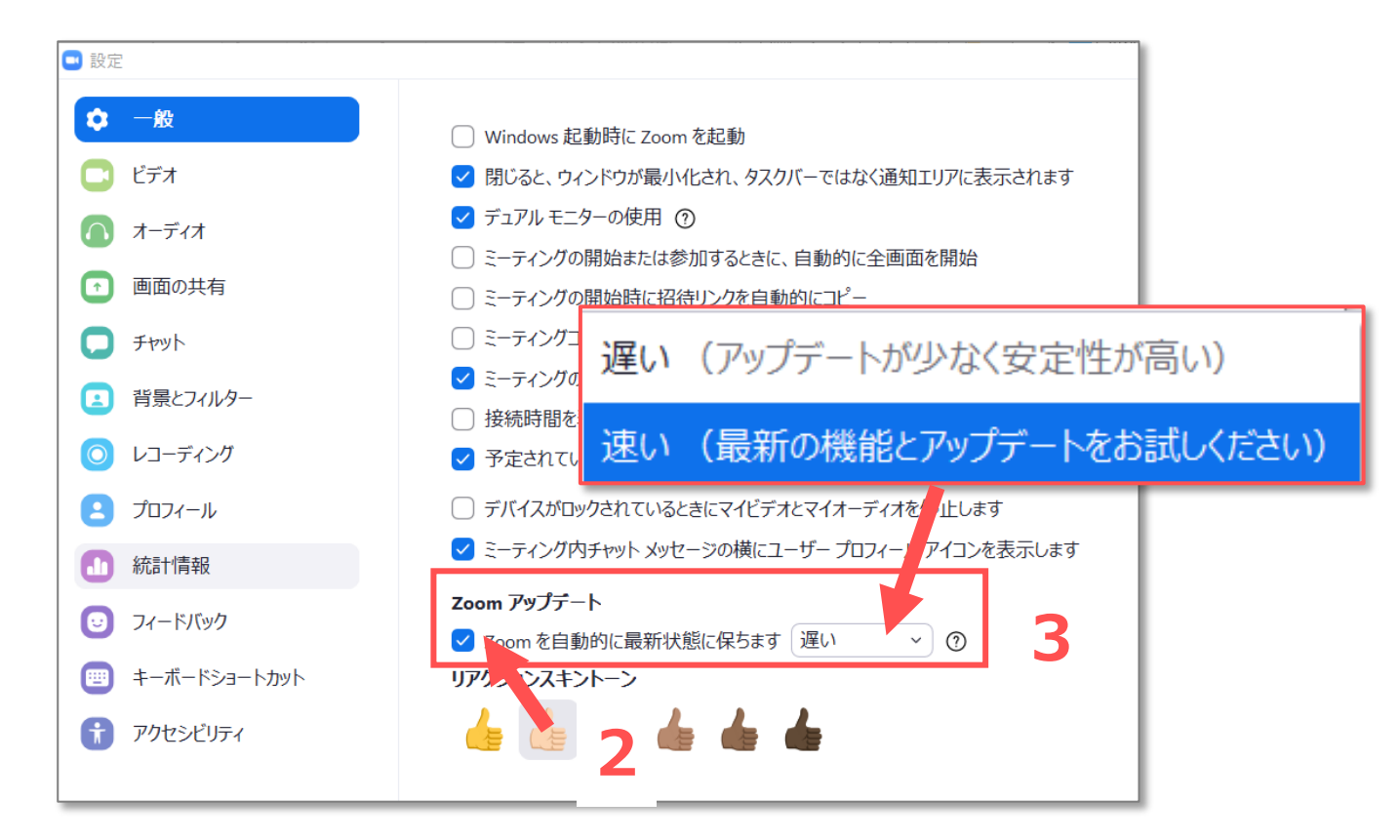

アプリの起動時にアップデートのチェックとインストールが実行されます

## **■Zoom アカウントを持っていない場合のアップデート方法**

- 1. Zoom の Web サイトにアクセス
- 2. サイトメニューの 【**リソース**】 をクリック
- 3. メニューから 【**ダウンロード センター**】 をクリック
- 4. 「ミーティング用 Zoom クライアント」 から、対象のバージョンの、【**ダウンロード**】 をクリック
- 5. ダウンロードファイルをインストールします。

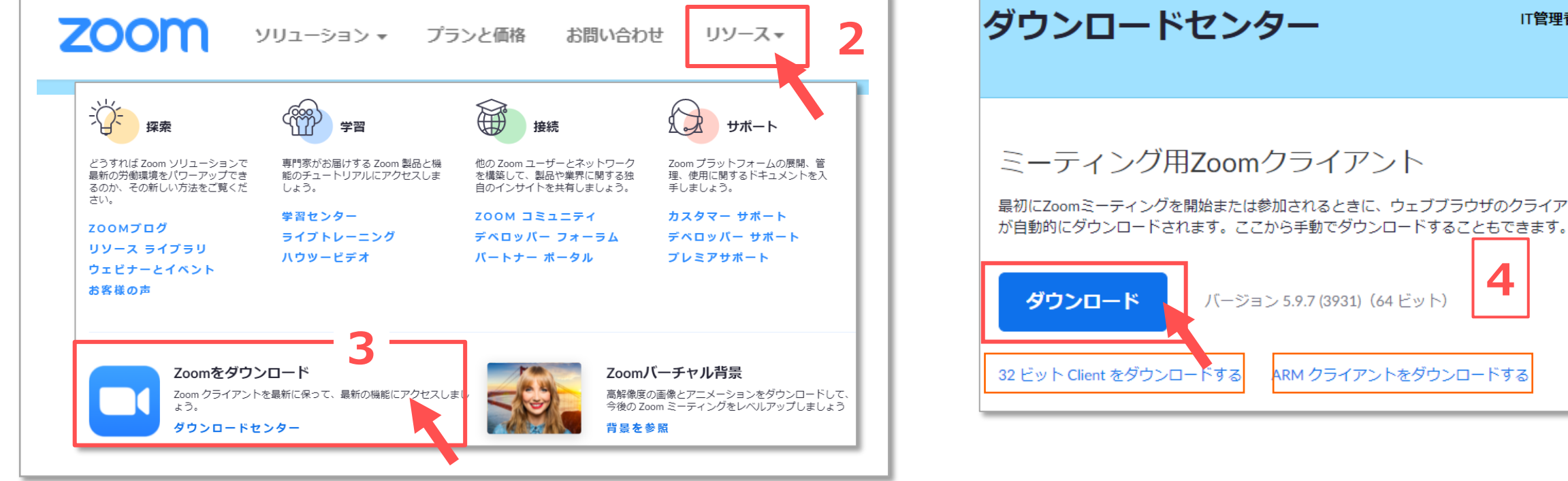

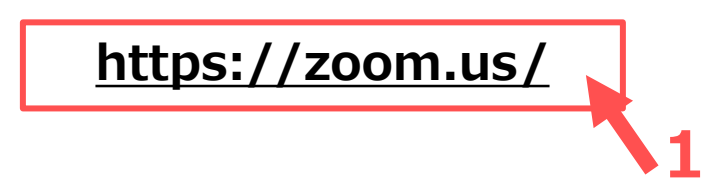

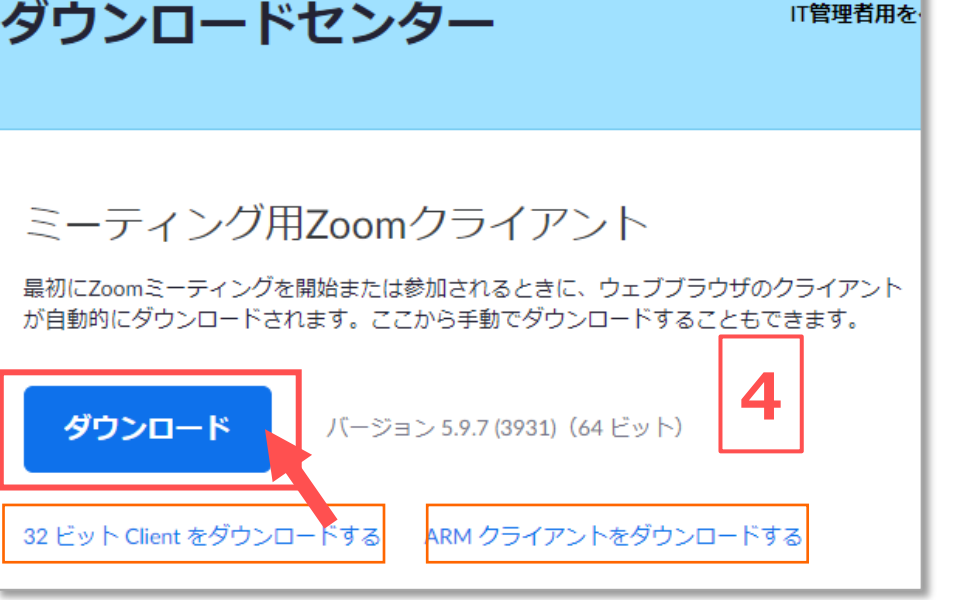

्राष्टि